【インターネット接続の設定確認方法】

# 光マンションタイプ インターネット接続の設定方法

- 初めてインターネットに接続する際には、パソコンに PPPoE 接続設定を行ってくださ い。パソコンに搭載されている PPPoE 機能を利用することでインターネットに接続する ことができます。
- 複数台のパソコン、スマートフォン等を接続して同時にインターネットを利用するために は、ブロードバンドルーター(Wi-Fi ルータ)が別途必要です。ブロードバンドルーター (Wi-Fi ルータ)へ PPPoE 接続設定を行ってください。パソコンへの設定は不要です。
- PPPoE 接続設定の際には「登録完了のお知らせ」の書類が必要です。お手元にご用 意ください。

次ページから OS ごとの確認手順やブロードバンドルータ (Wi-Fi ルータ) の基本的な設定値を記載しています。

## **Windows10**

### 1. 「スタート」→「設定」を選択します。

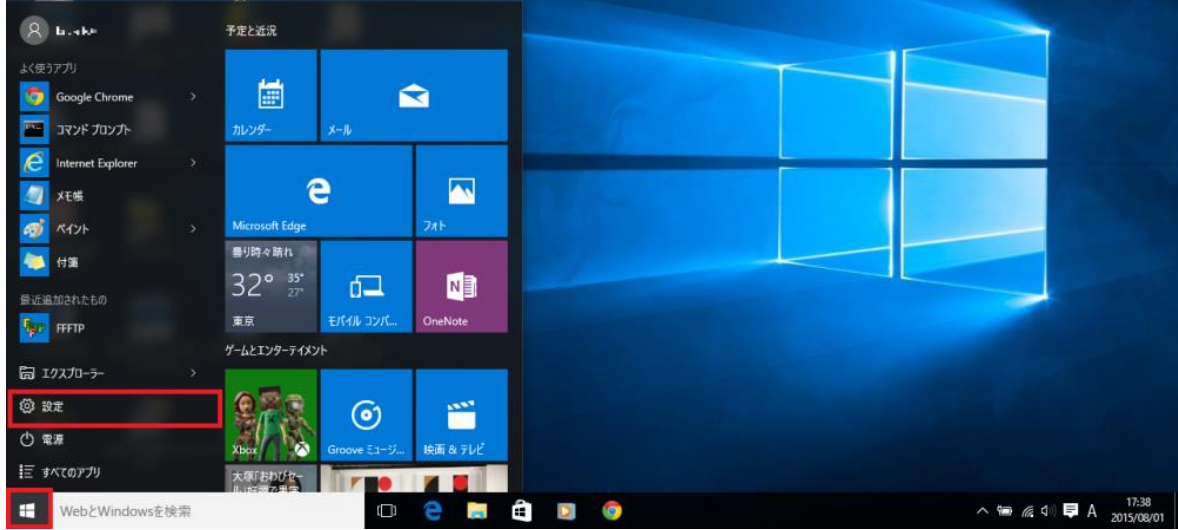

### 2. 「ネットワークとインターネット」を選択します。

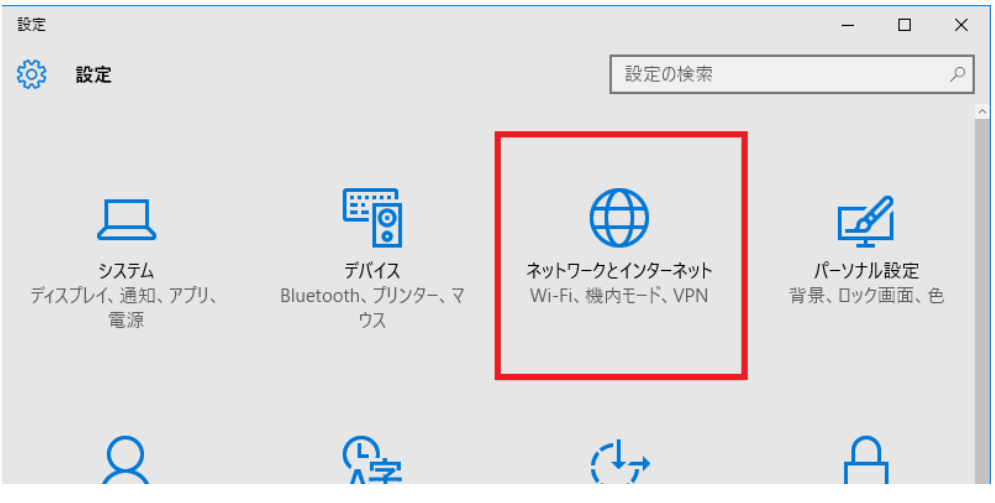

### 3. 「ダイヤルアップ」→「新しい接続を設定する」を選択します。

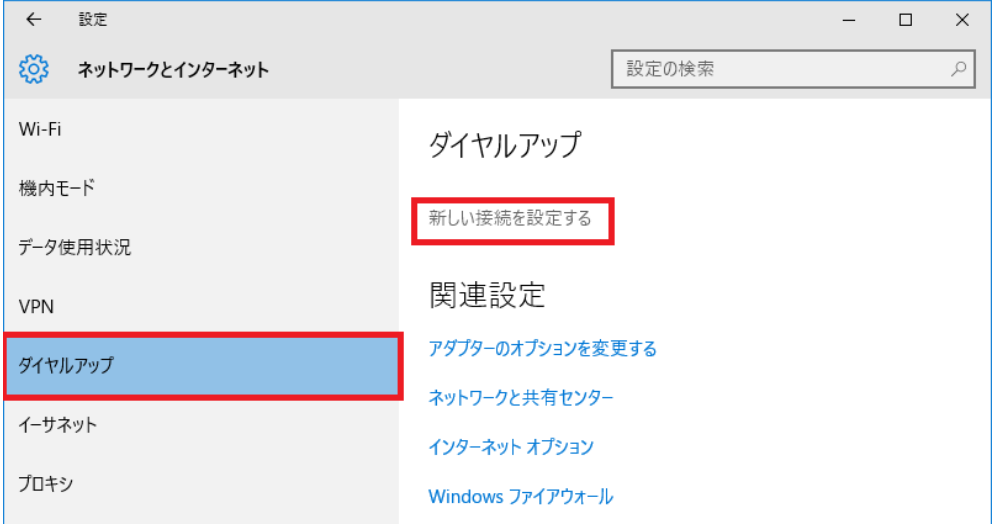

and a

# 4. 「インターネットに接続します」を選択し、「次へ」をクリックします。

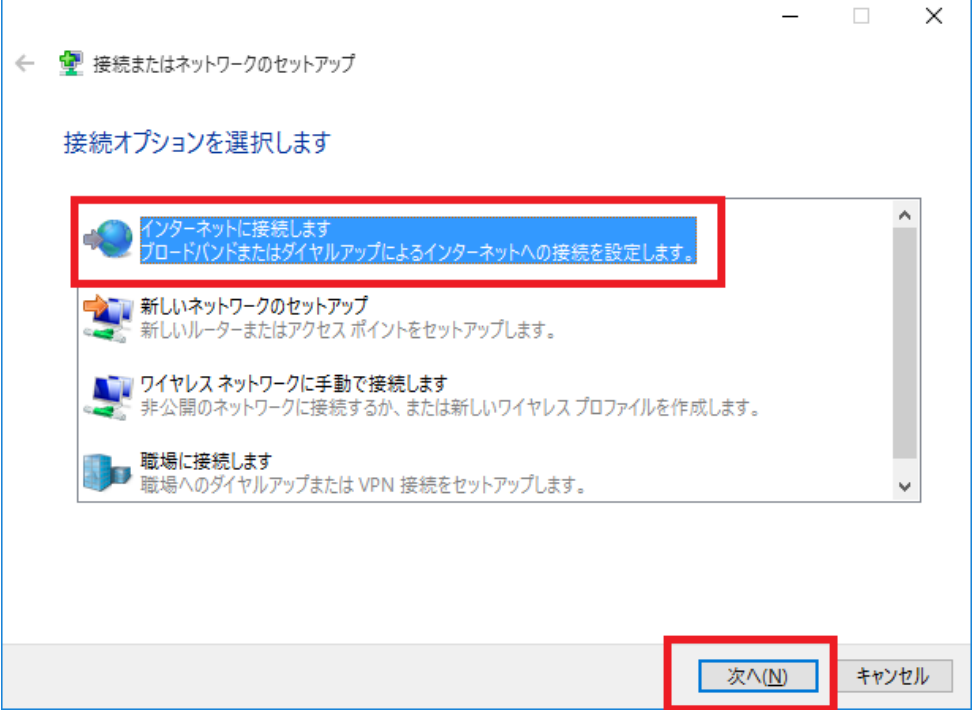

5. ブロードバンド(PPPoE)を選択します。

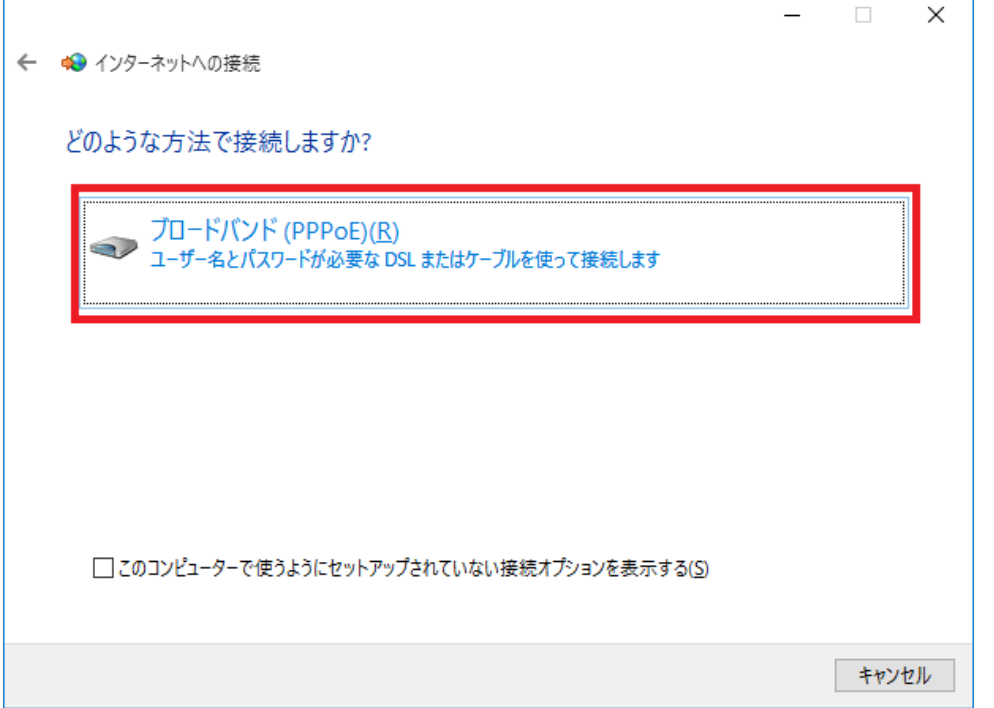

6. 各項目を以下のように入力します。入力が完了したら「接続」をクリックします。設定内容は登録完了のお 知らせを参照してください。

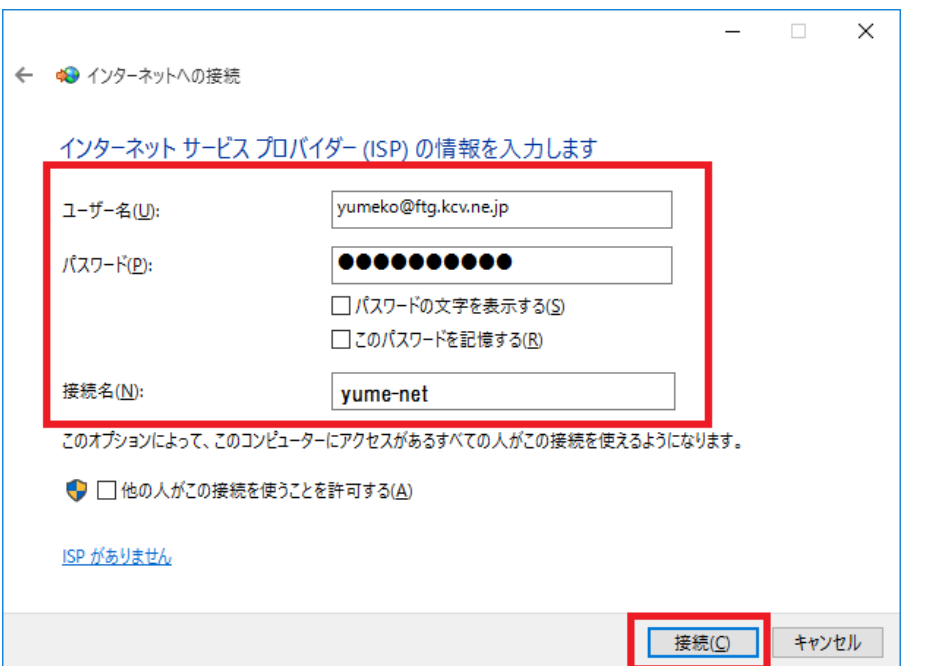

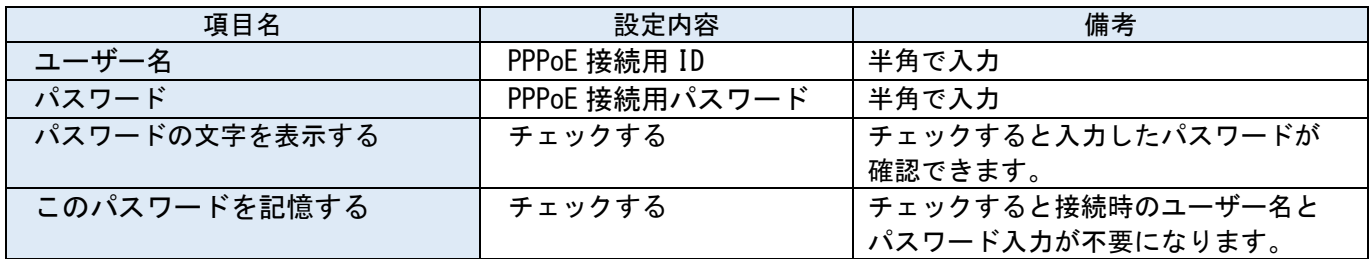

──接続名 そのこと インスター インスタイル 任意の名称 たい せいせい はいついん 接続用アイコンの名称になります。

#### 「インターネットに接続されています」と表示されると設定は完了です。「閉じる」をクリックします。

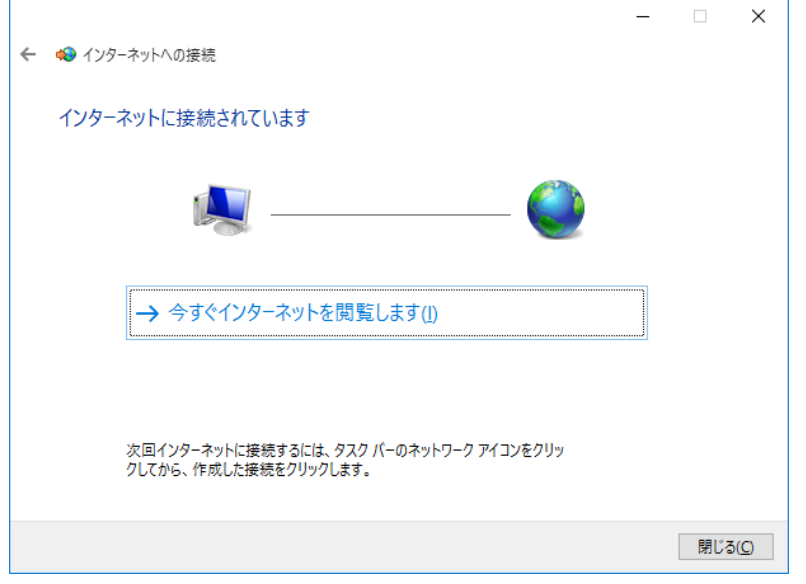

- 以上で、ネットワークの設定は完了です。インターネットに接続できるようになったかご確認ください。
- 7. 次回インターネットに接続するにはデスクトップ画面のタスクバー右下の「ネットワークアイコン」をクリ ックします。

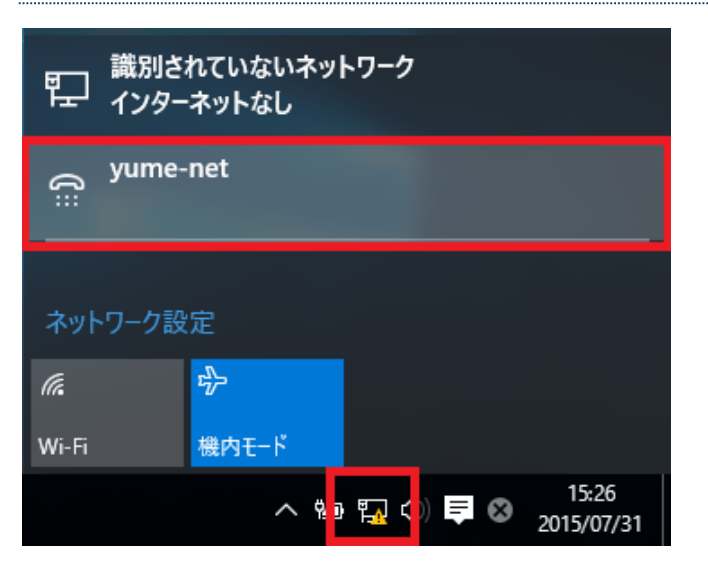

## 8. 「ダイヤルアップ」→「作成した接続先」→「接続」を選択します。

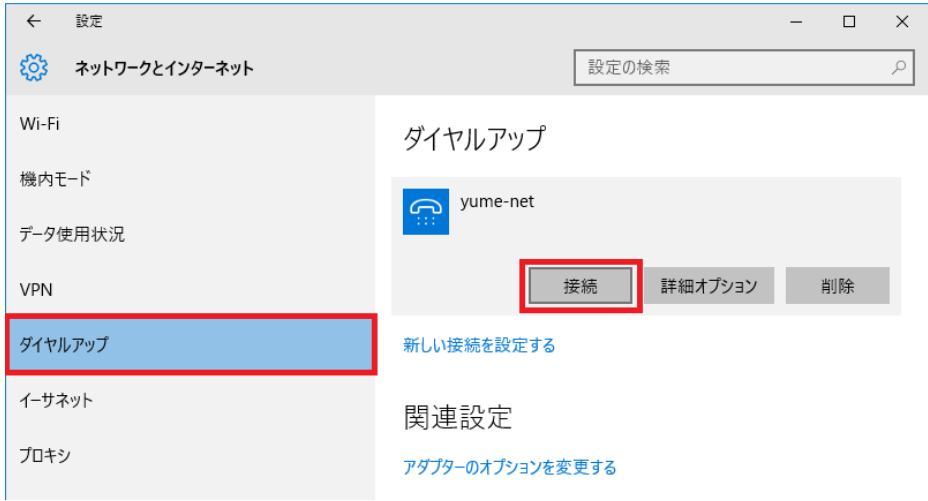

#### **Mac OS X**

1. 「アップルメニュー」→「システム環境設定...」を選択します。

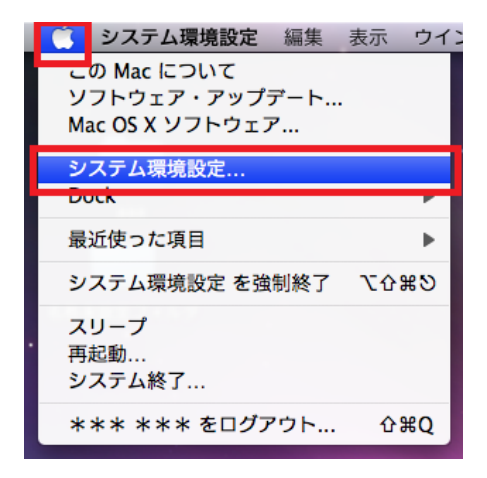

2. 「インターネットとネットワーク」の欄から「ネットワーク」を選択します。

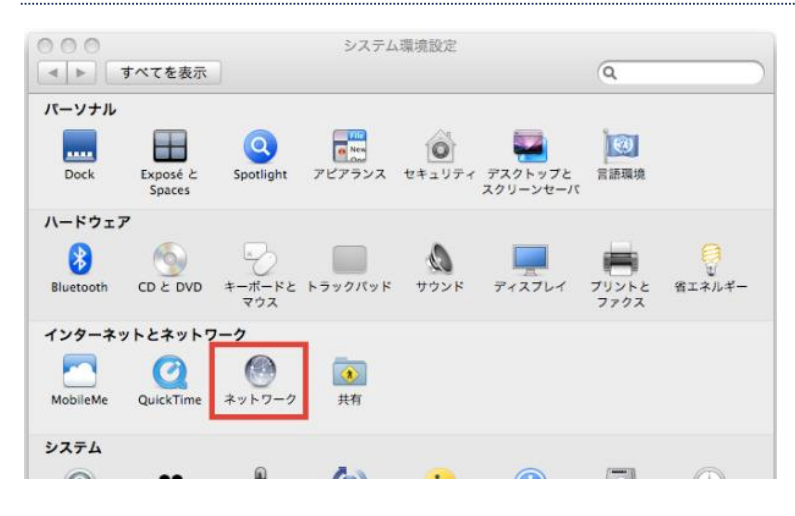

#### 3. 「Ethernet」→「構成の右側にある上下矢印」を選択します。

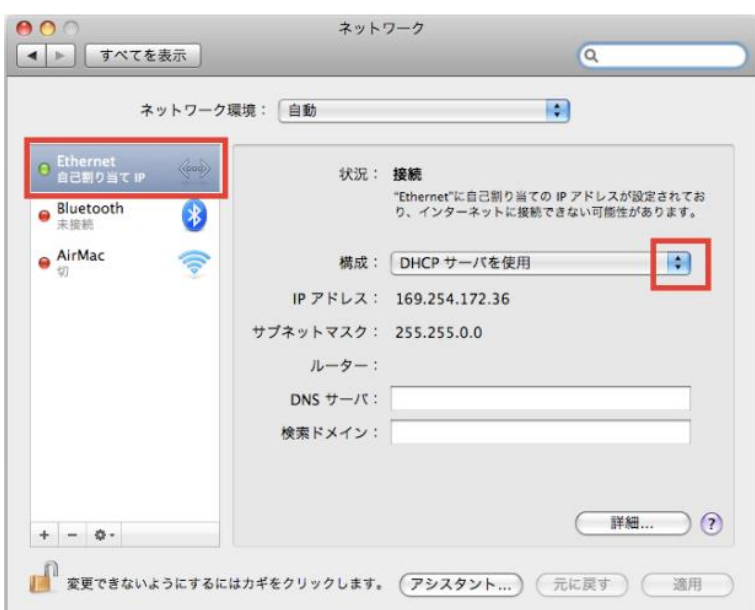

4. 「PPPoE サービスを作成…」を選択します。

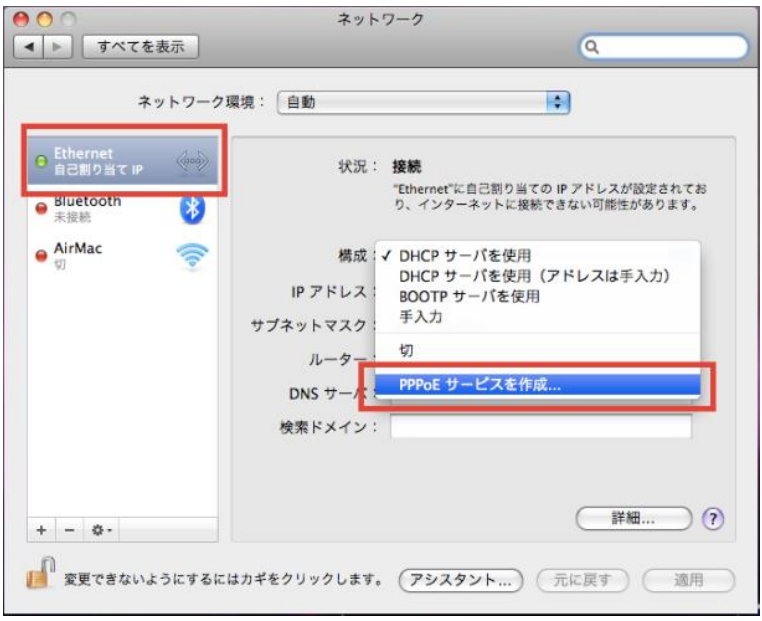

5. 「サービス名」に「任意の名称」を入力し、「完了」を選択します。

サービス名が接続用アイコンの名称になります。

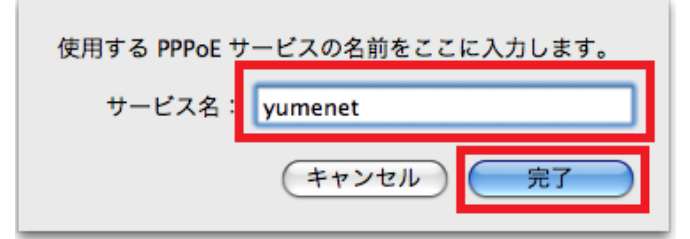

6. 各項目を以下のように入力します。入力が完了したら「適用」をクリックします。設定内容は登録完了のお 知らせを参照してください

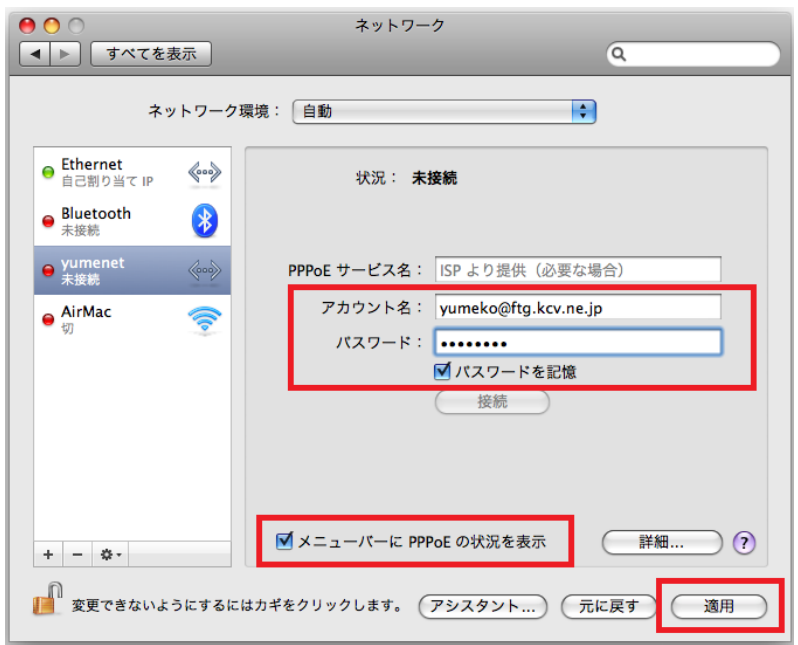

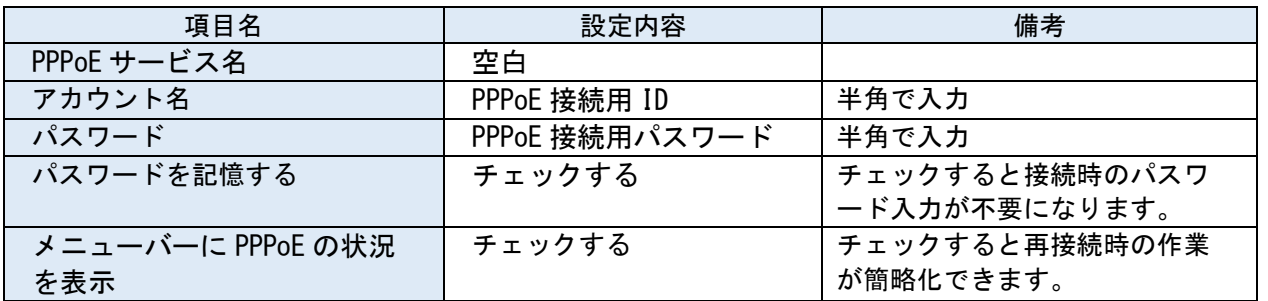

7. 画面中央にある「接続」を選択し、「状況:接続」と表示されると接続成功です。

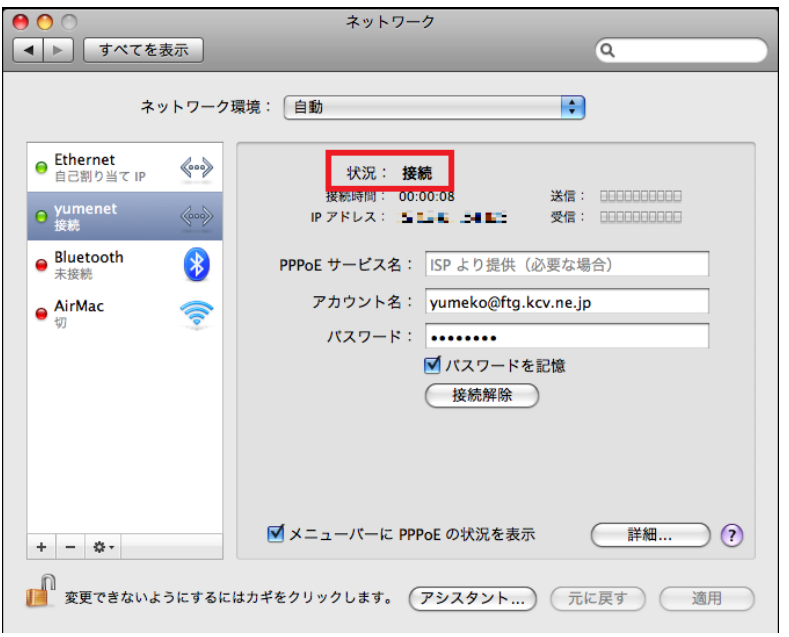

以上で、ネットワークの設定は完了です。インターネットに接続できるようになったかご確認ください。

### **ブロードバンドルータ (Wi-Fi ルータ)の設定**

- ブロードバンドルータ(Wi-Fi ルータ)の設定値をご案内します。
- > 機器の詳しい接続や設定方法は、ブロードバンドルータ (Wi-Fi ルータ)付属の取扱説明書等をご確認くだ さい。
- 設定項目名は機器により異なる場合がございます。
- ▶ 設定内容は登録完了のお知らせを参照してください。
- > ブロードバンドルータ (Wi-Fi ルータ) を利用する場合、ブロードバンドルータ (Wi-Fi ルータ) が PPPoE 接続を行います。したがって、各パソコンでの PPPoE 接続の設定は不要です。

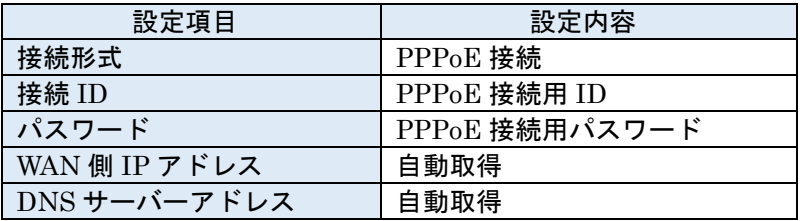